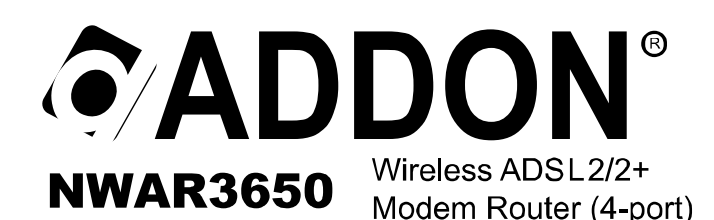

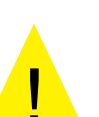

- \* Please remove any ADSL USB Modem Driver or dial-up software and disable the firewall. As they may cause connection problem.
- \* This quick installation is meant to help you to install the product quickly and easily. For further information, please refer to the User Manual

# **ADD-NWAR3650 Quick Installation Guide**

# **Package Contents**

- 1 x Wireless Modem Router
- -1 x Power Supply

# $-1 \times$  CD-ROM

- 1 x Ouick Installation Guide

## - 1 x Ethernet (RJ45) Cable - 1 x Telphone (RJ11) Cable

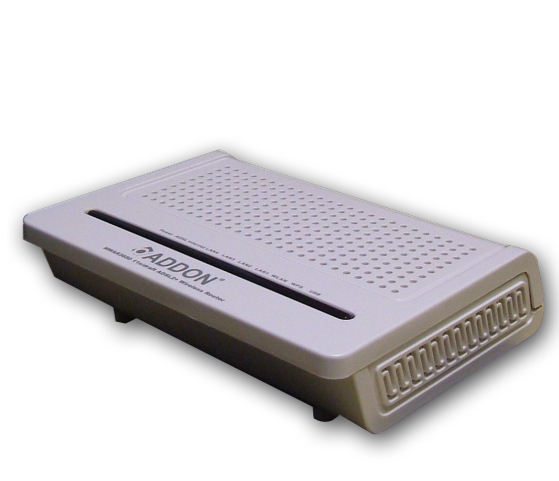

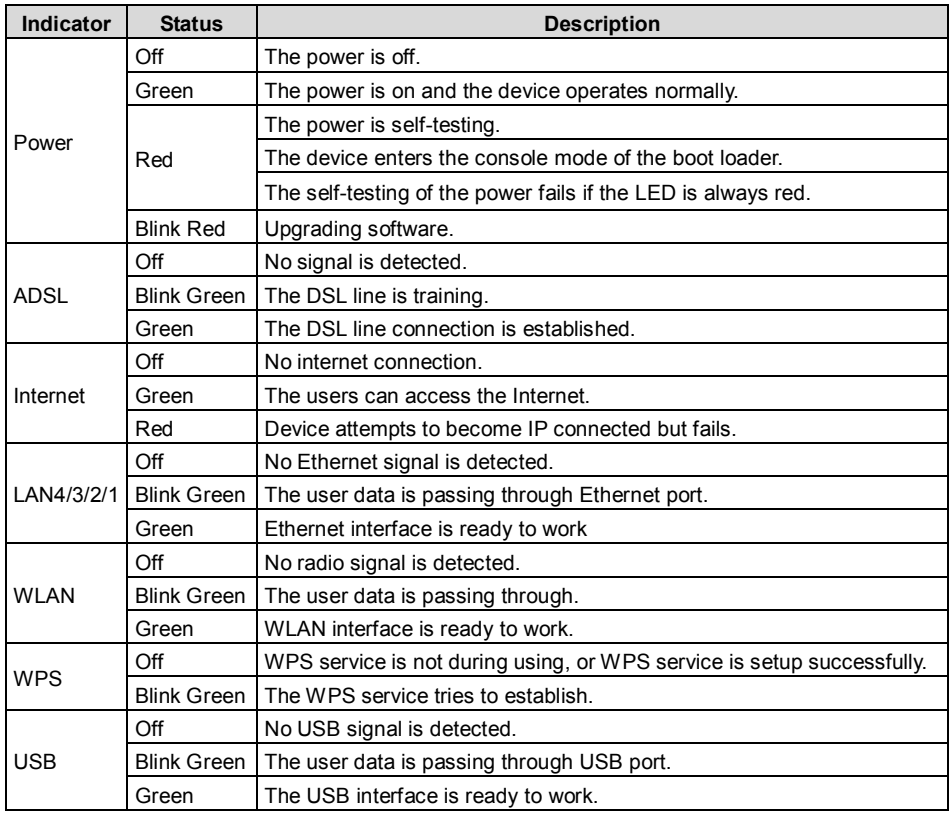

Before You Start

Proper placement of your Gateway is important to improve your network performance. The figure below is a rough overview of the connection. Especially, in order to ensure the best performance of your wireless network, keep the following tips in mind to choose the location of your ADDON Gateway:

- Place the Gateway on a flat, stable surface.
- Keep the device clear from metal obstructions and away from direct sunlight.
- Keep the Gateway away from transformers, heavy-duty motors, fluorescent light, microwave ovens, refrigerators and other industrial equipments to prevent signal loss.
- Do NOT place objects or components on top of the Gateway.
- Locate the Gateway in a central area as possible to provide better coverage for all wireless clients.
- Connect the Power adapter to the receptor at the back panel of the ADD-NWAR3650 and plug the other end of the power adapter to the wall outlet or power strip. The PWR LED will turn ON to indicate proper operation.

- Insert an Ethernet cable to LAN port 1 on the back panel of the ADD-NWAR3650 and an available Ethernet port on the network adapter in the computer you will use to configure the ADD-NWAR3650. The LED light for LAN Port 1 will illuminate to indicate proper connection.

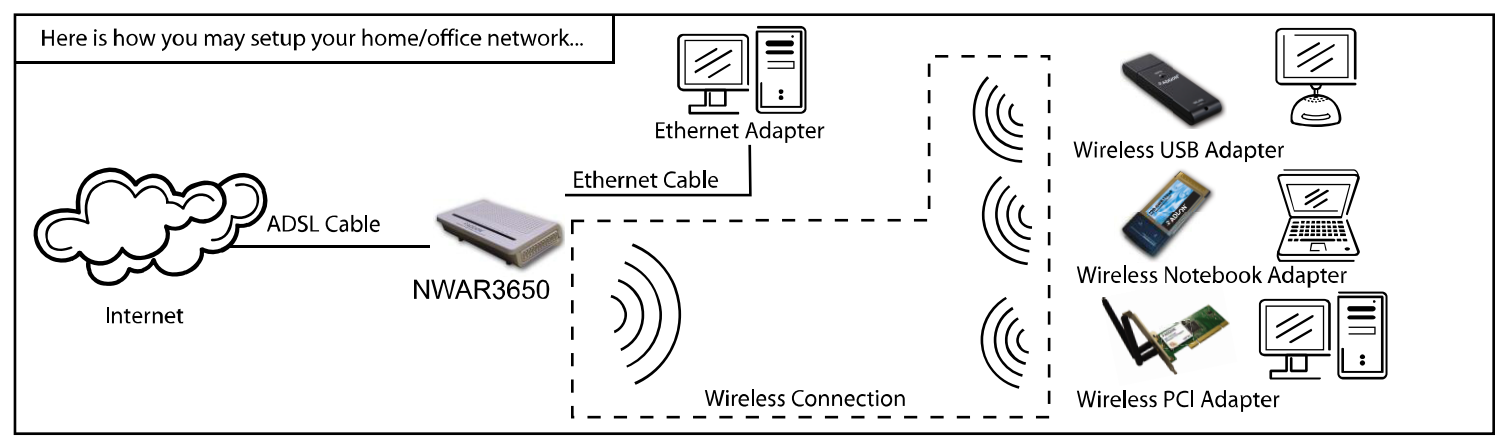

Warning: Only use the power adapter is provided from this package, use other power adapter may cause hardware damage

## **1. Hardware Connection**

#### **Rear panel:**

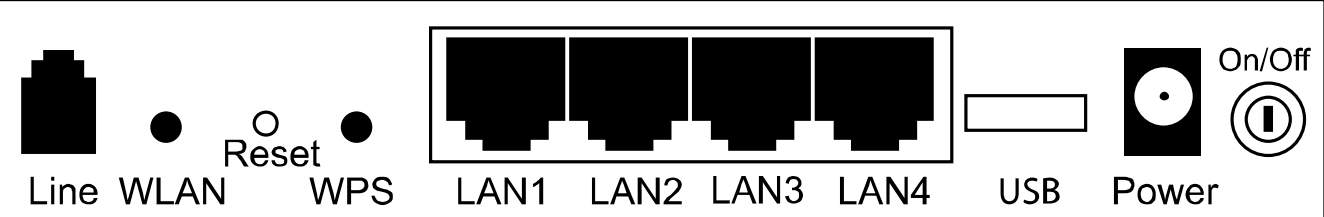

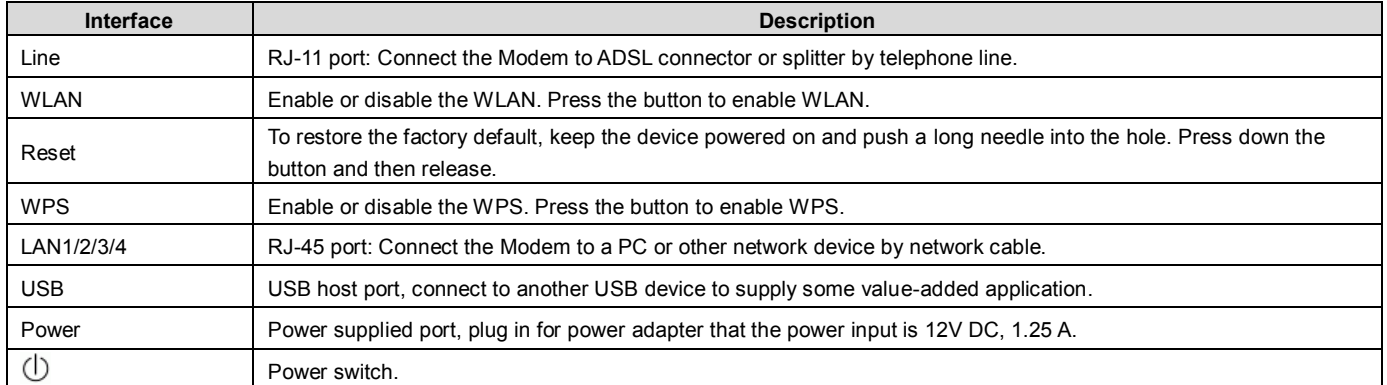

# **Physical Connection**<br>1. Connect th

- 1. Connect the ADSL cable from BT filter to the Line port at the back of the router.<br>2. Connect the Ethernet cable from the Ethernet port on the router to the Ethernet
- 2. Connect the Ethernet cable from the Ethernet port on the router to the Ethernet port on the PC.
- 3. Plug the power cable to the router and turn on the power for the router.

#### **PC Configuration**

Windows XP

- 1. Click "start" -> "Control Panel" -> "Network Connections" .<br>2. Right click on "Local Area Connection" under "LAN or High S
- Right click on "Local Area Connection" under "LAN or High Speed Internet" and choose "Properties"
- 3. Select " Internet Protocol (TCP/IP)", and click "Properties", as shown in fig.1<br>4. Select "Obtain an IP address automatically" and "Obtain DNS server addres:
- Select "Obtain an IP address automatically" and "Obtain DNS server address automatically", click "OK" to save the settings.

#### **Internet Explorer Configuration**

Windows XP<br>1. C

- 1. Click "start"->"control panel"->"Internet Options", as shown in fig 3.<br>2. Click tab "Connections", select "Never dial a connection"
- 2. Click tab "Connections", select "Never dial a connection".

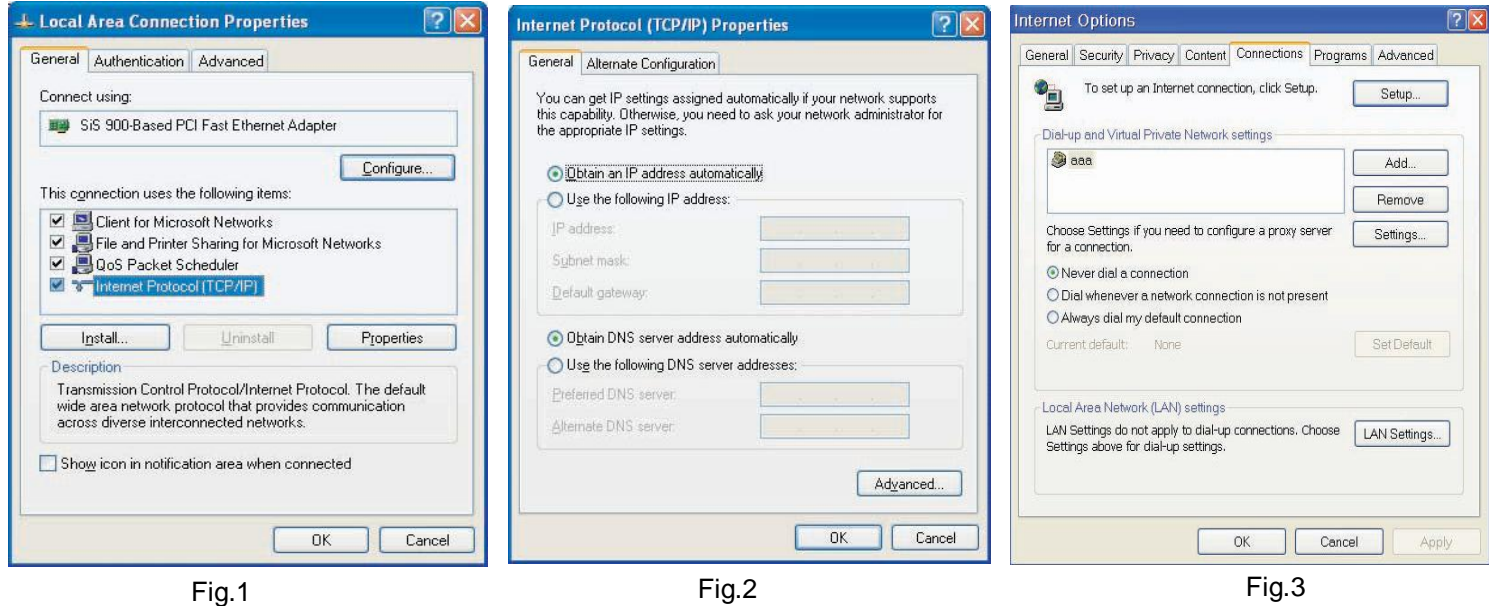

## **2. ADSL2+ Router Configuration**

Step 1: Open Internet Explorer, enter NWAR3650 default IP address [http://192.168.1.1](http://192.168.1.1/) in the address bar and press Enter, as shown in fig. 4

**Step 2:** Enter "admin" as the username and "admin" as the password, if the login box pops up. Click "OK" to login to the web management site.

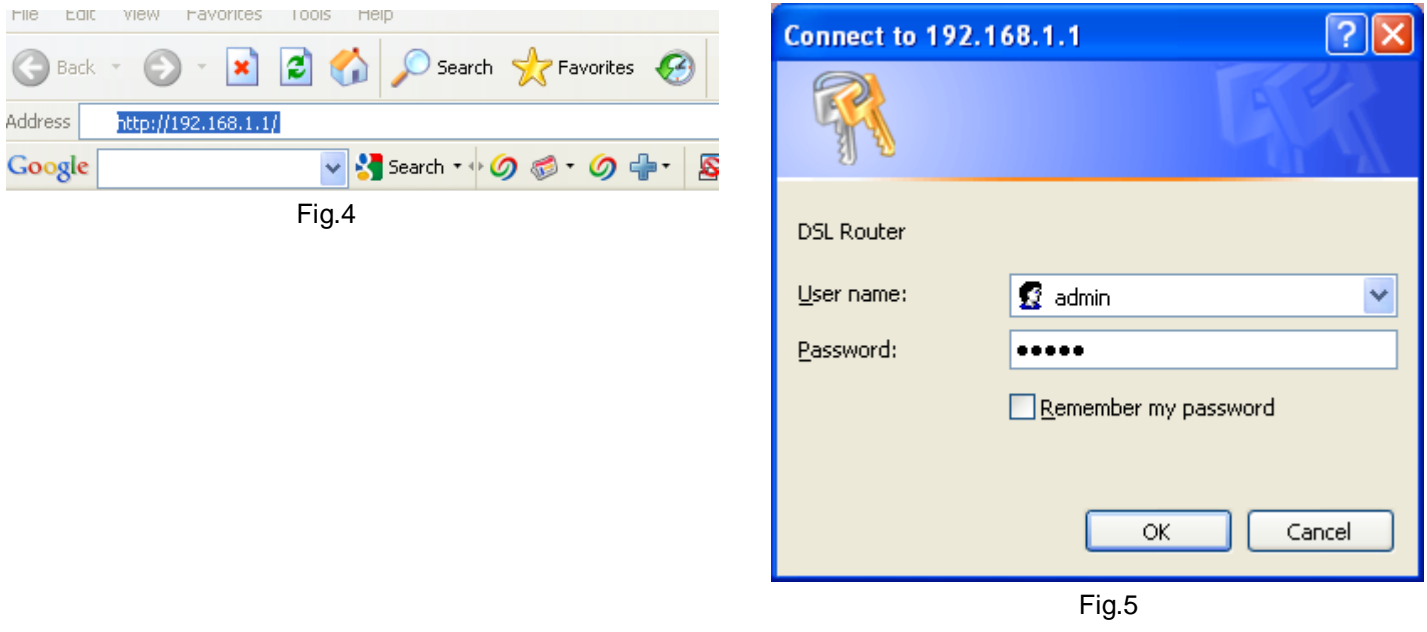

**Step 3:** The homepage of the router will be shown as below.

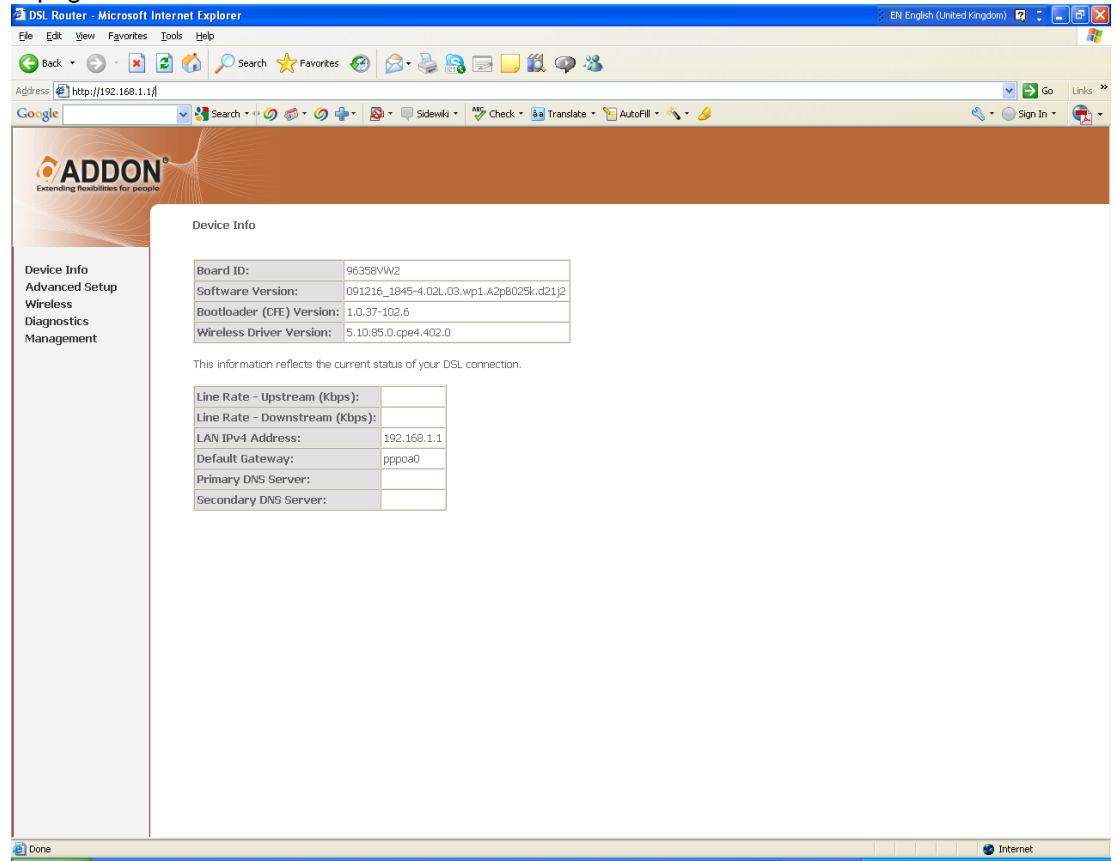

**Step 4:** Click on "Advanced Setup"-> "WAN Service" and then click on "Edit"

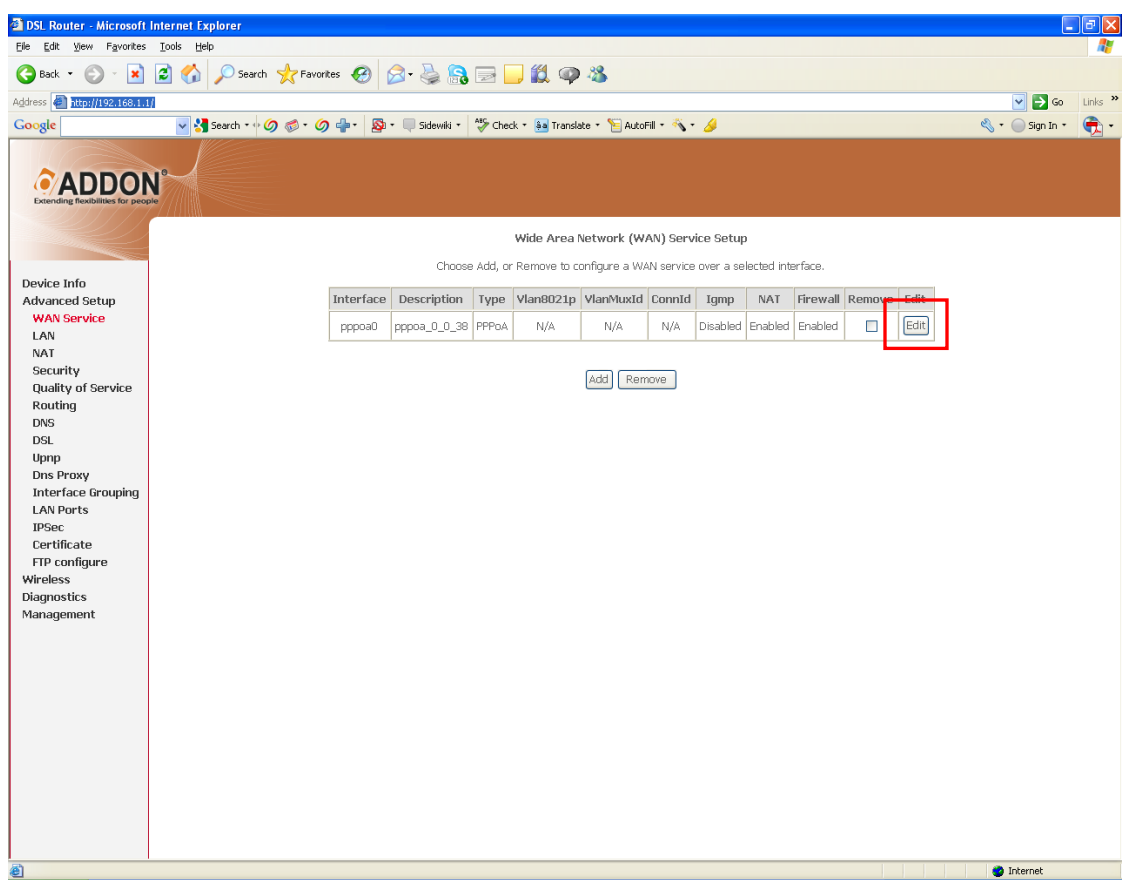

## **Step 5: Click on "Next" to continue.**

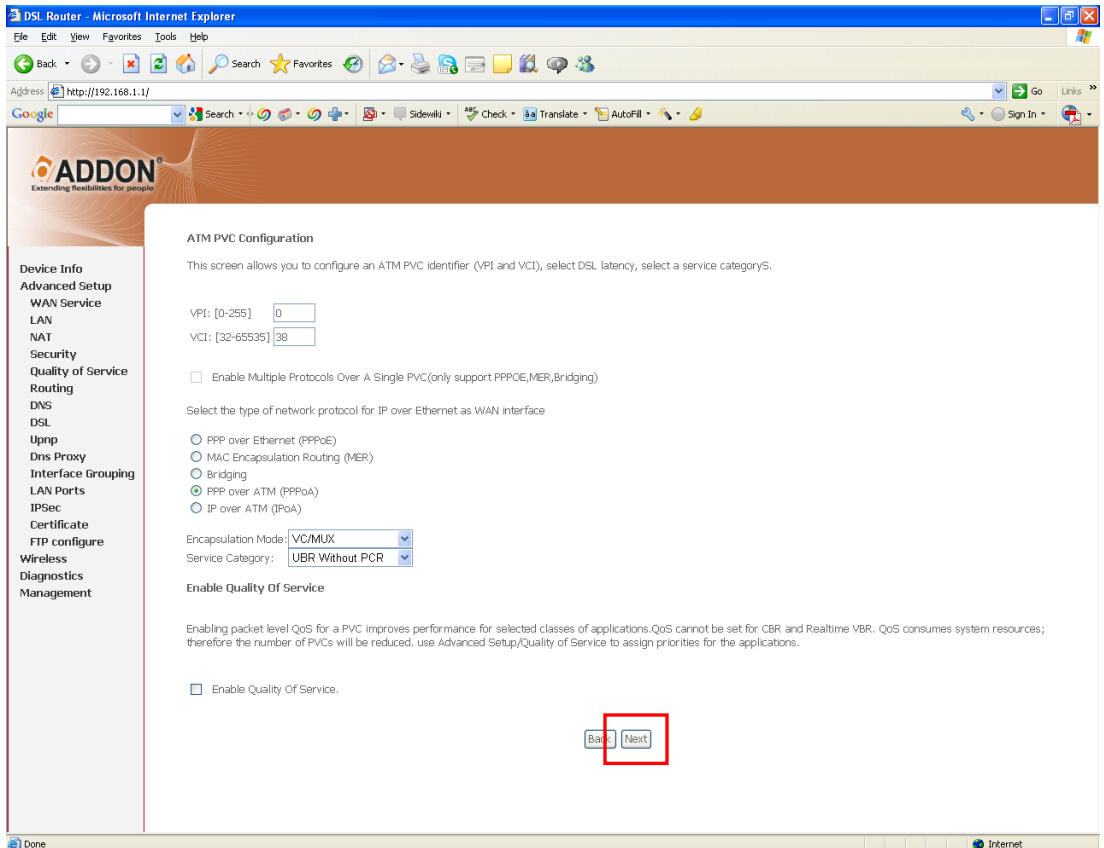

# **Step 6:** Click on "Next" to continue.

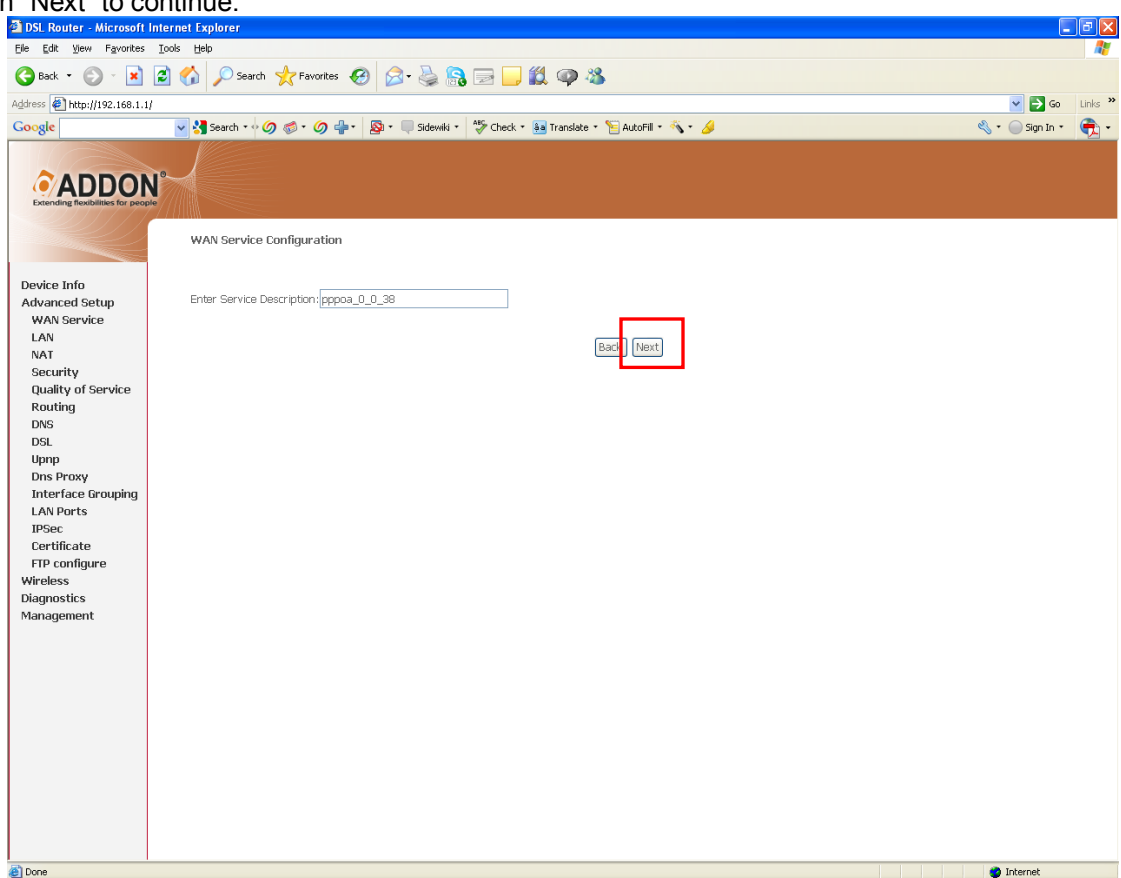

**Step 7:** Enter your ISP's username and password, and then click on "Next" to continue.

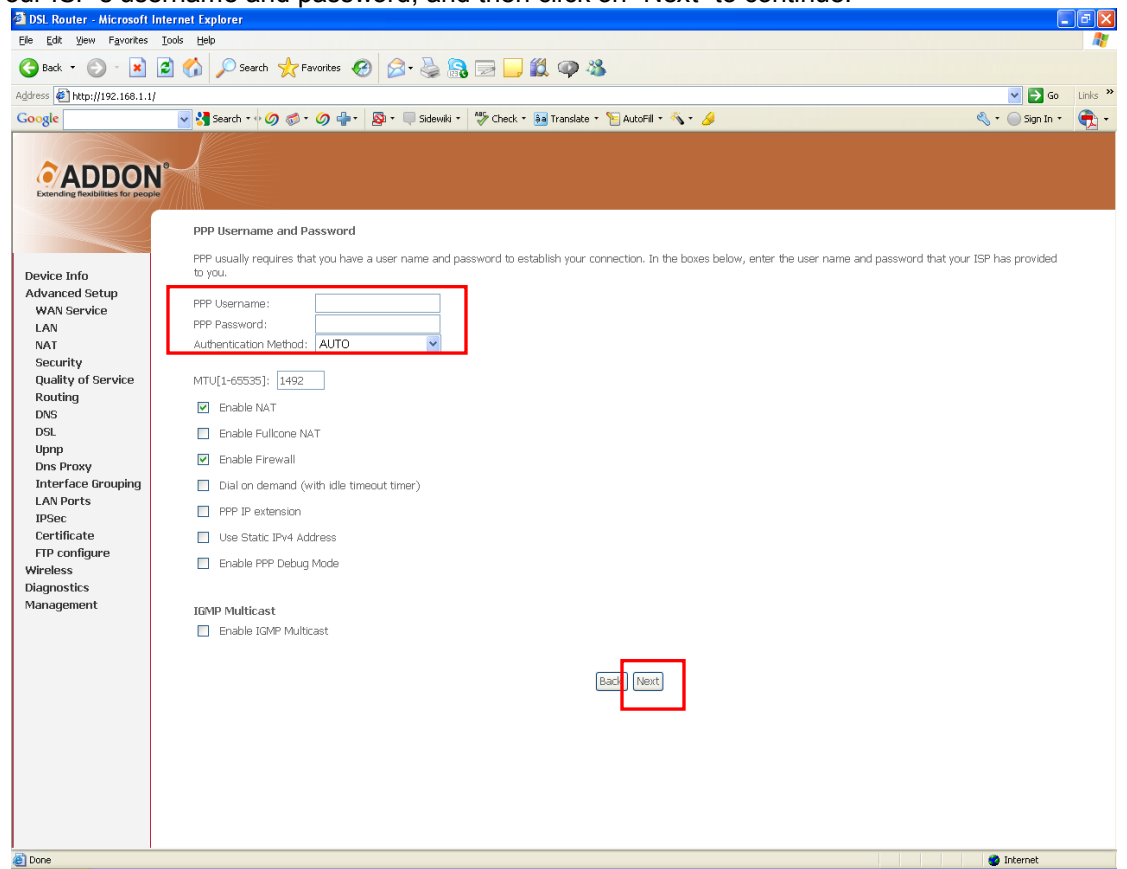

# **Step 8:** Click on "Next" to continue.

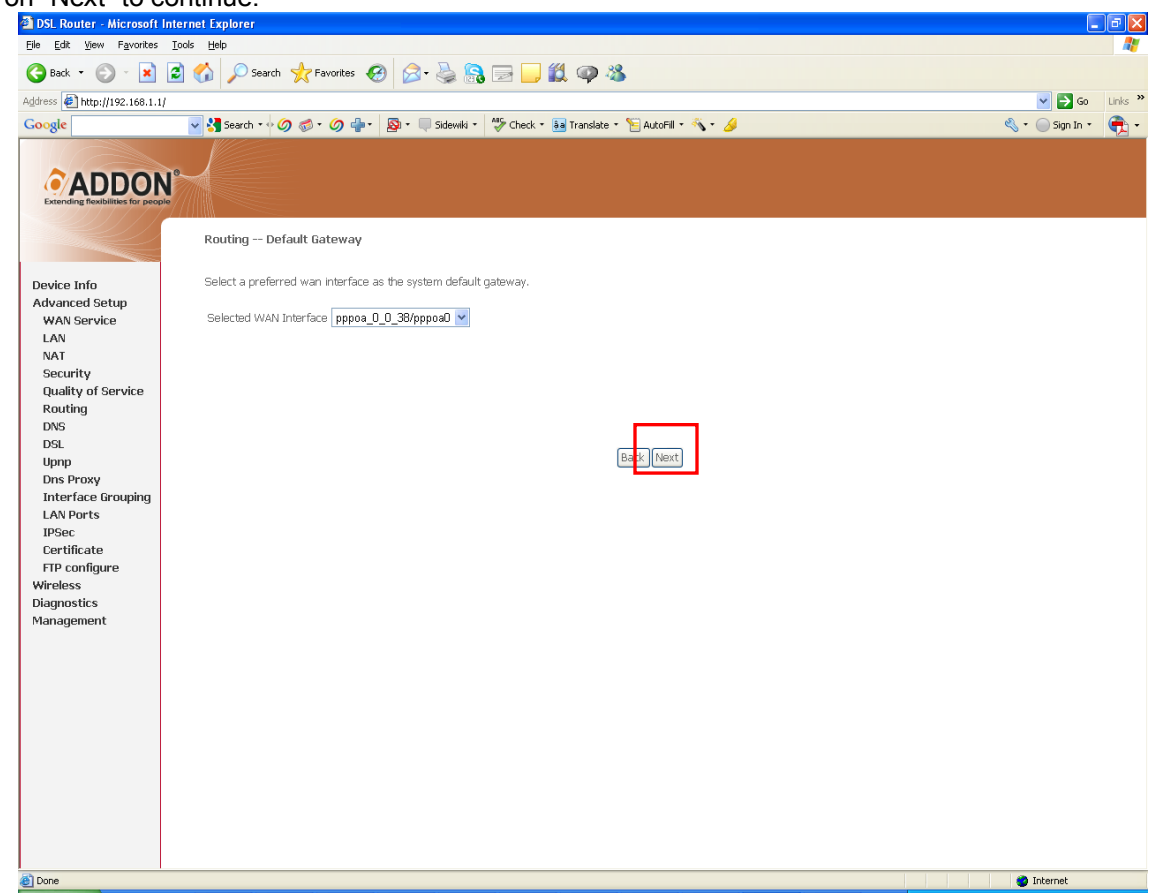

**Step 8:** Click on "Next" to continue.

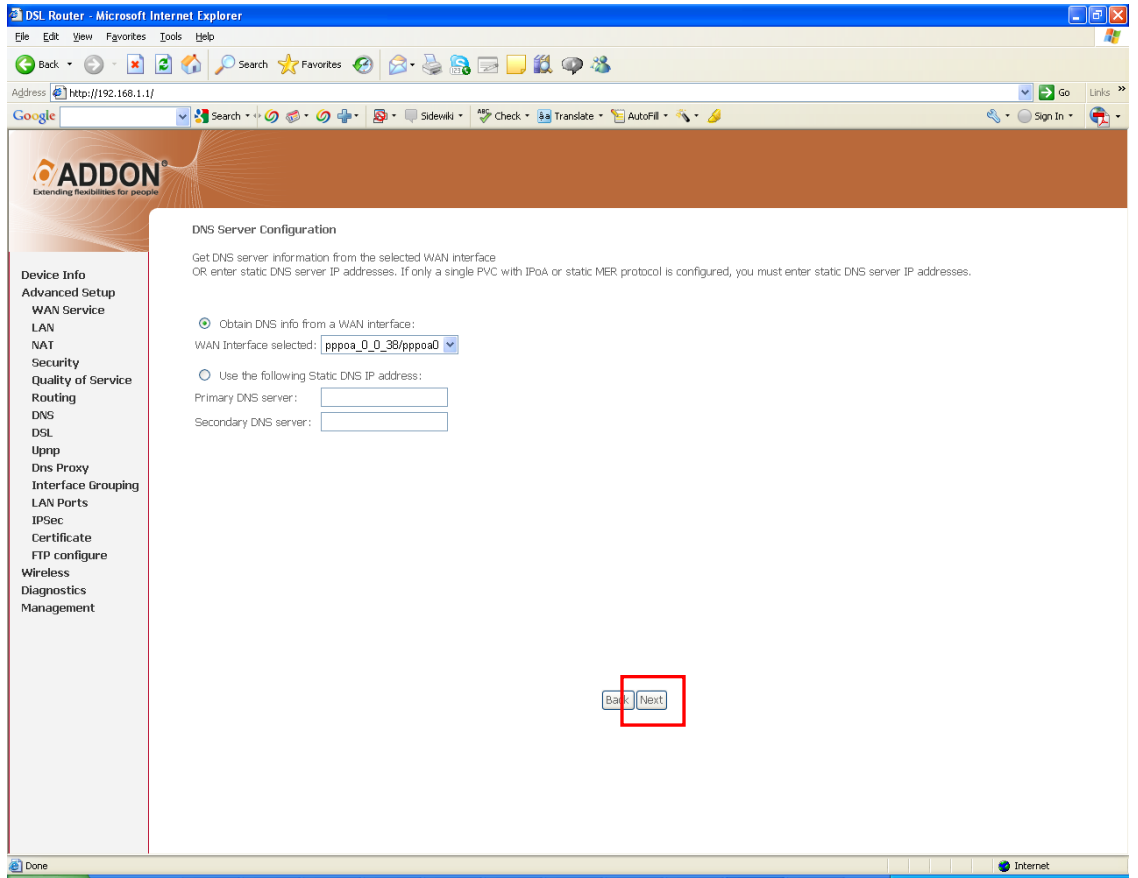

## **Step 9:** Click on "Save/Apply" to continue.

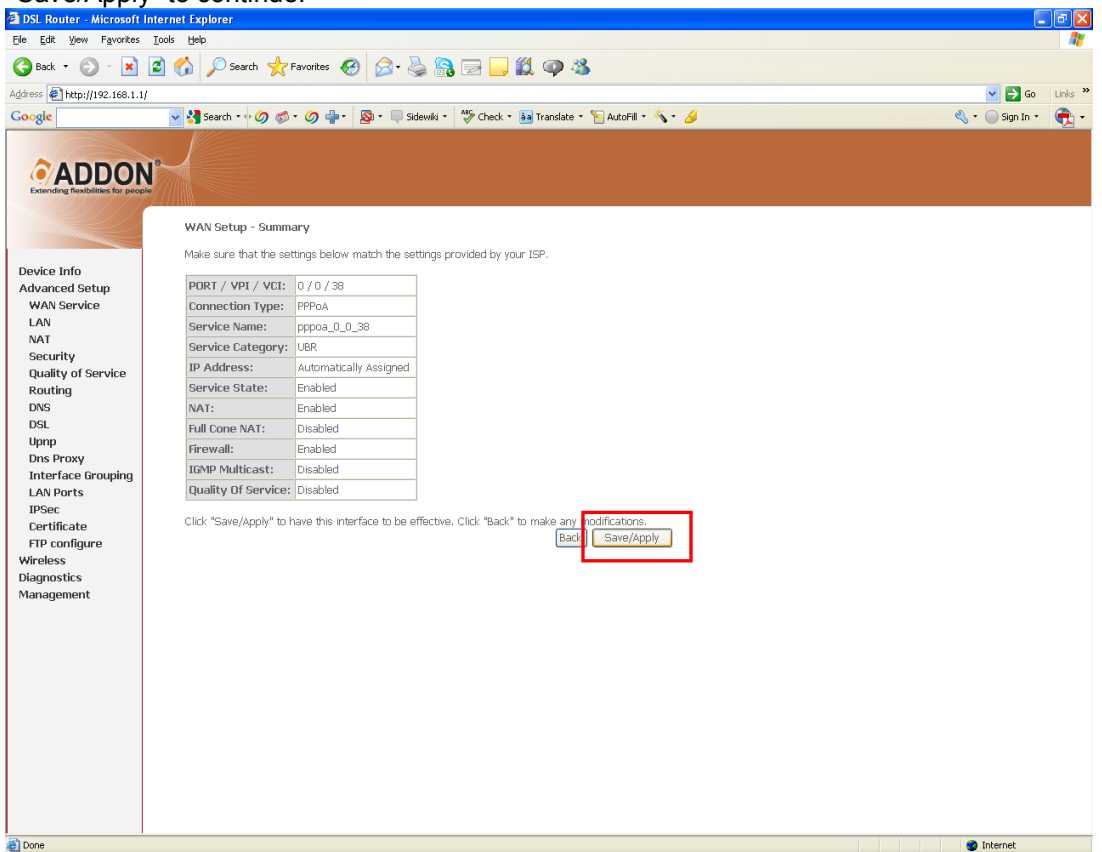

Step10: To check connection, click on Device Info->"WAN", you will see status show "Connected" and your IPv4 Address.

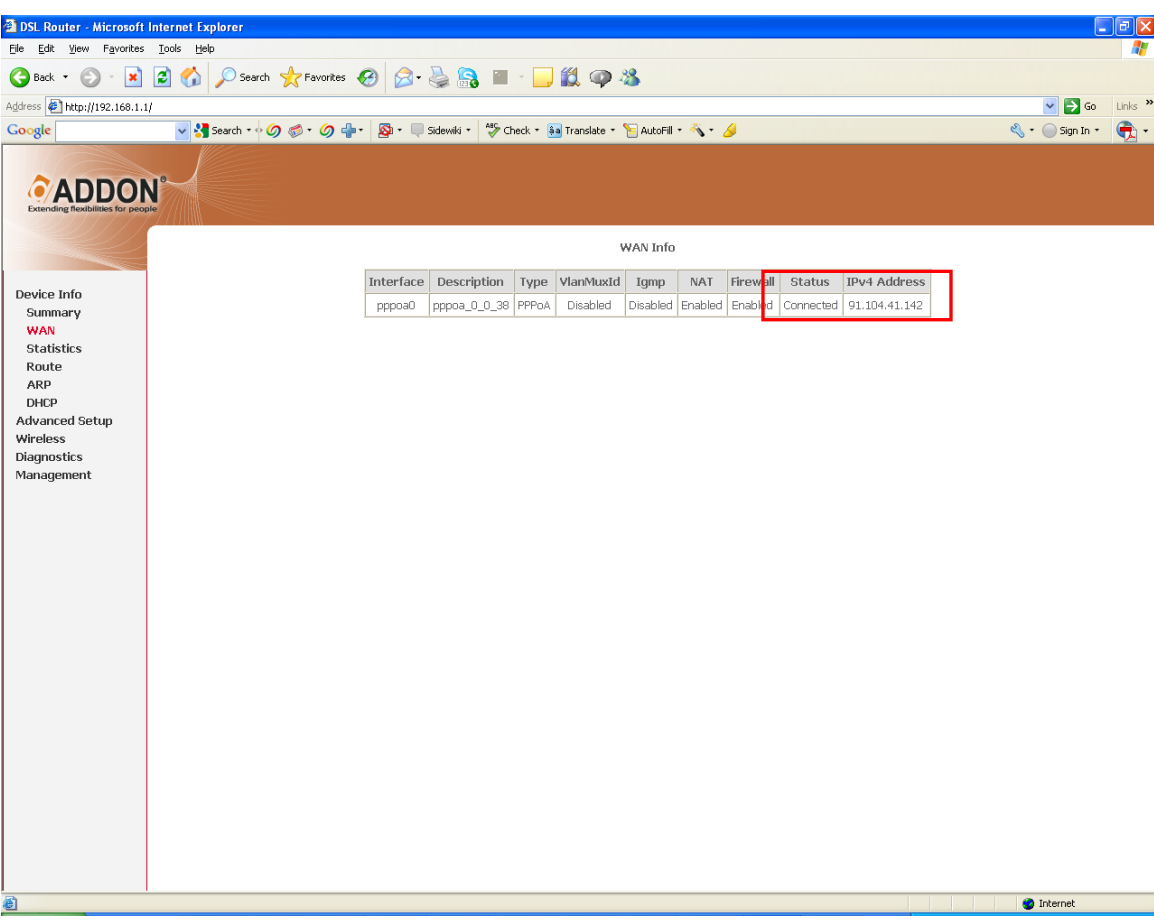

# **3. Connect your wireless PC/laptop to ADD-NWAR3650**

#### **- For Windows Vista:**

Connect to a network

Diagnose and repair

Turn on activity animation

Turn off notification of new networks

- 1. Right click on "Connection" in the system tray.<br>2. Select "Connect to a network", all available net
- Select "Connect to a network", all available networks will be shown in the list.
- 3. Select "ADD-NWAR3650" and click on "Connect", as shown in fig. 7.<br>4. Please enter network key when you see fig. 8 and click on "Connect".
- Please enter network key when you see fig. 8 and click on "Connect".

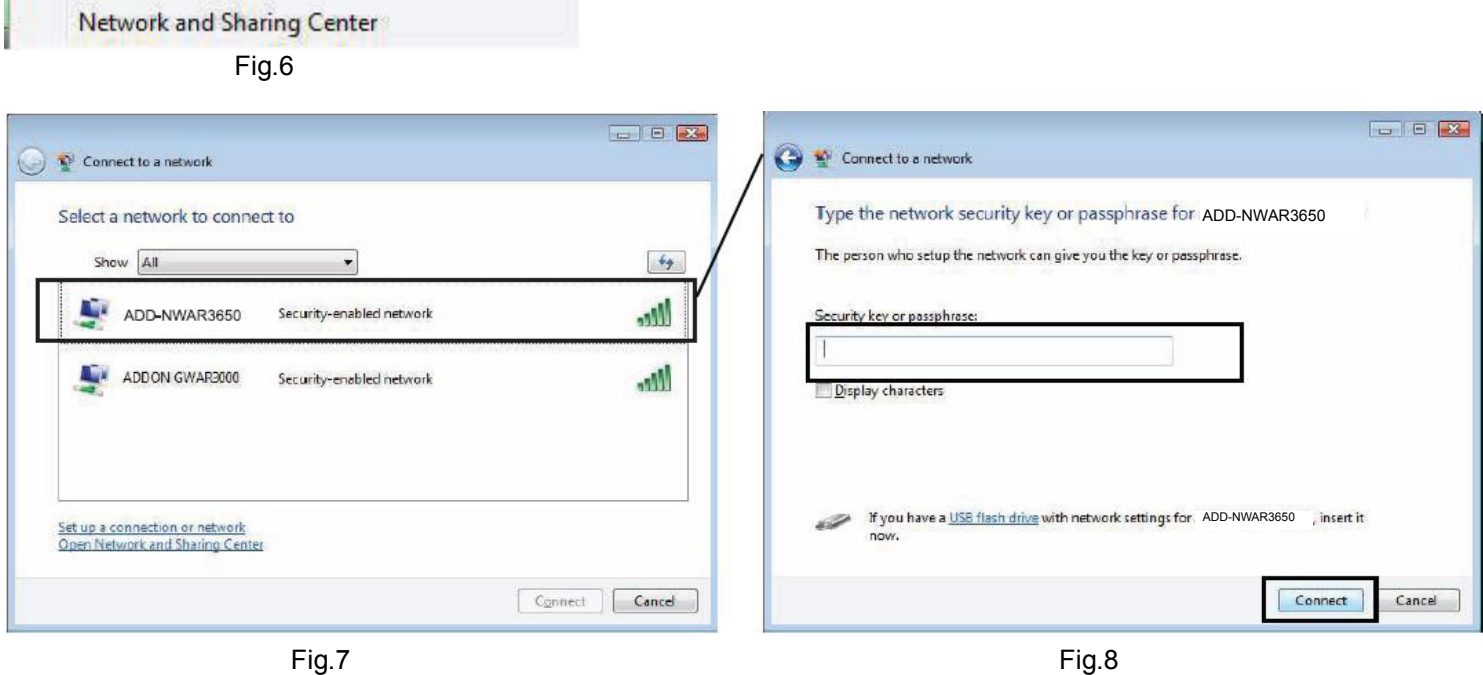

## **For any further information on ADDON NWAR3650, please refer to your user's manual in the CD.**

Please note:

According to IEEE industrial standard, the connection speed will be up to 54Mbps using WEP and TKIP encryption in 11n mode. To maximize your connection speed in 11n mode, we recommend the customers to use WPA/WPA2 with AES encryption for your wireless connection.